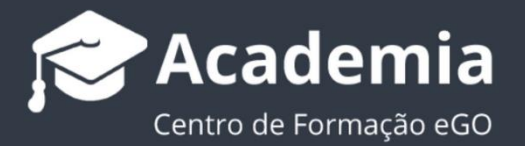

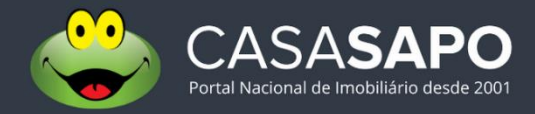

# **Como adquirir destaques no CASASAPO**

O gestor do eGO Real Estate tem a possibilidade de adquirir destaques para os seus **Imóveis**, ou para a **Agência** que se encontram presentes no portal CASA**SAPO**.

..................................................................................................................................................................

Existem diferentes tipos de destaques, quer sejam para promover os seus imóveis de um modo mais efetivo dentro do portal, quer seja para promover a sua agência/marca. Consulte os diferentes tipos de destaque **[neste rápido tutorial](https://academia.egorealestate.com/fullpage/que-tipo-de-destaques-existem-no-portal-casasapo/)**.

## **Para adquirir destaques para os seus imóveis bastará seguir estes passos:**

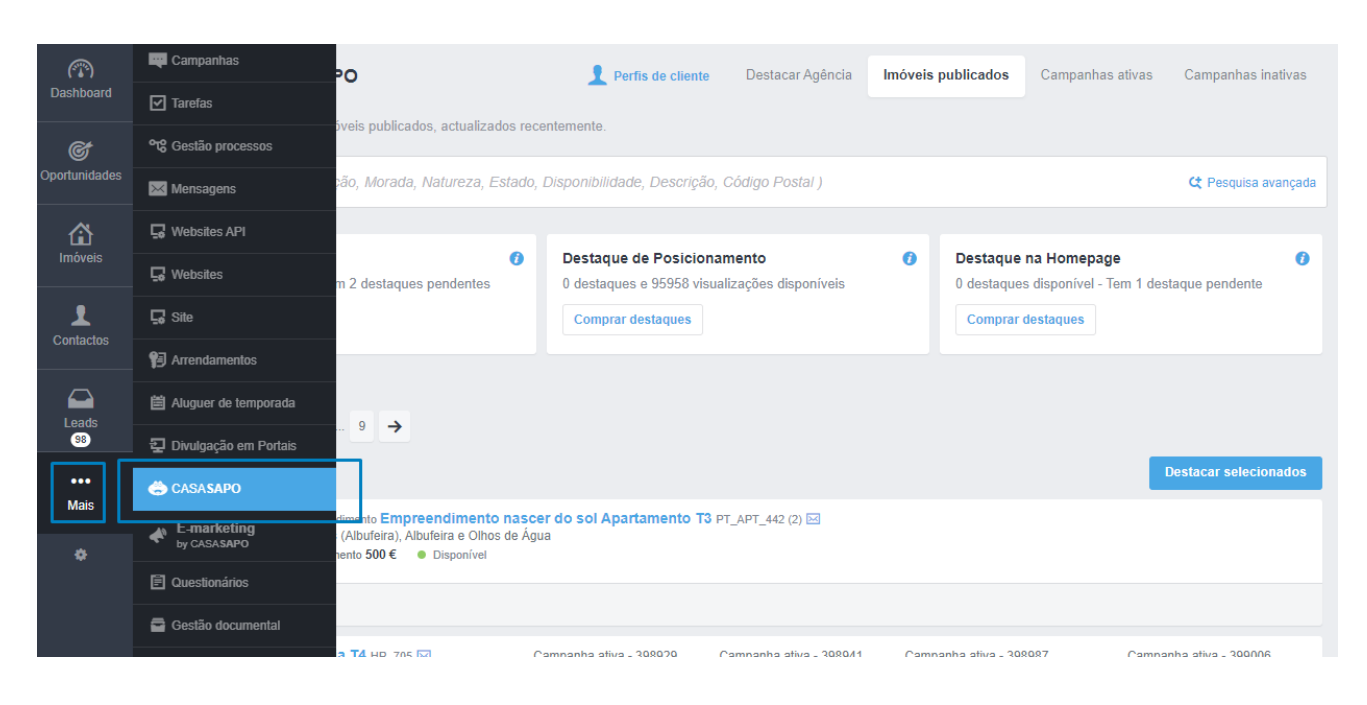

**1.** Aceda ao separador CASA**SAPO** dentro do seu eGO Real Estate;

Neste separador, exclusivo para clientes CASA**SAPO**, poderá fazer toda a gestão de imóveis que pretende destacar dentro do Portal. Este tutorial vai centrar-se apenas na aquisição dos diferentes tipos de destaque.

Para conhecer os **diferentes tipos de destaques** existentes **[consulte este tutorial](https://academia.egorealestate.com/fullpage/que-tipo-de-destaques-existem-no-portal-casasapo/)**. Para saber **como destacar** os seus imóveis **[consulte este tutorial](https://academia.egorealestate.com/casa-sapo/como-destacar-imoveis-no-casasapo/)**.

**2.** Por defeito, o separador abrirá no menu de **imóveis publicados** no portal. Será também neste separador que poderá adquirir os destaques relativos aos imóveis;

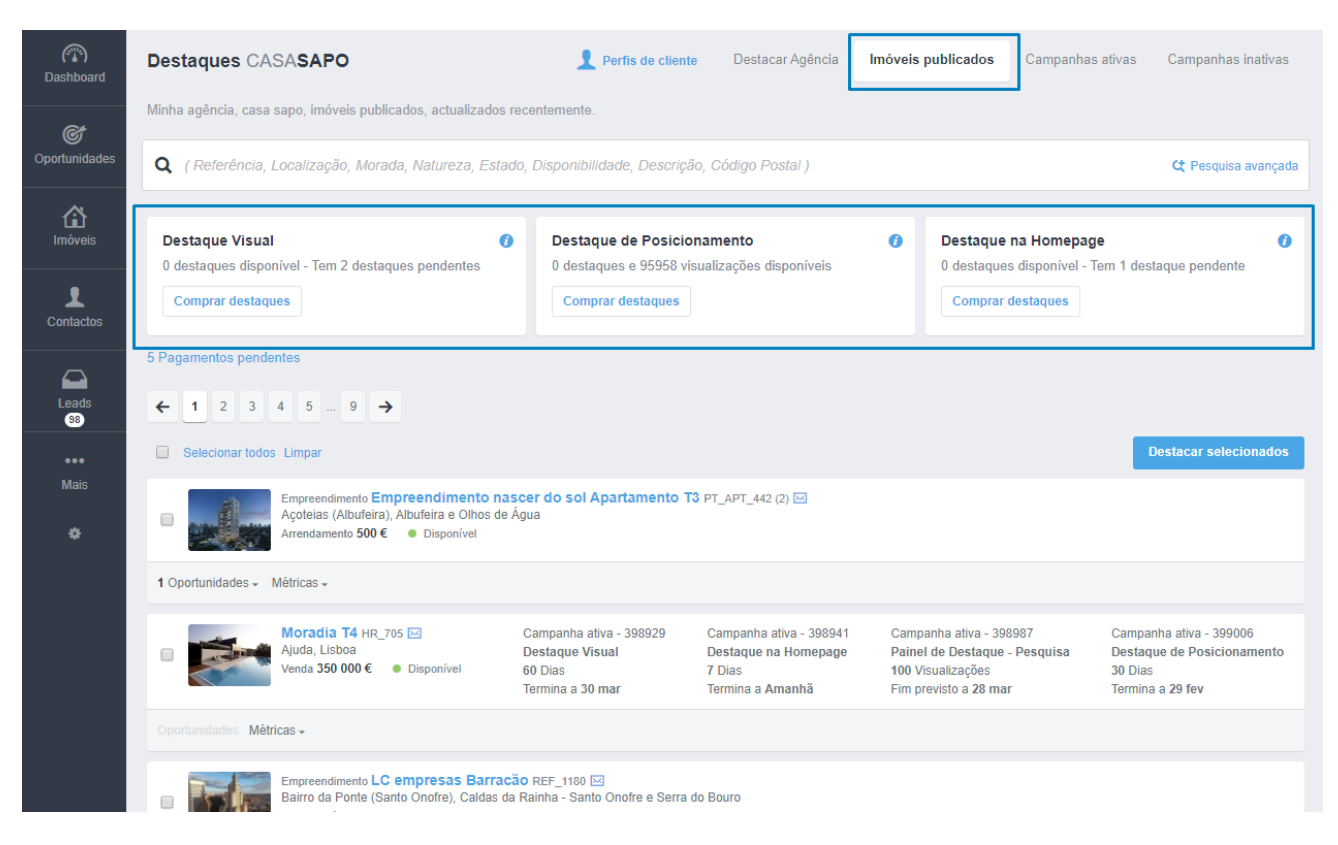

**3.** A aquisição é efetuada em 3 simples passos, bastando escolher o tipo de destaque pretendido. Vamos ver o exemplo de como adquirir **destaques visuais**. Clique em **Comprar destaques**;

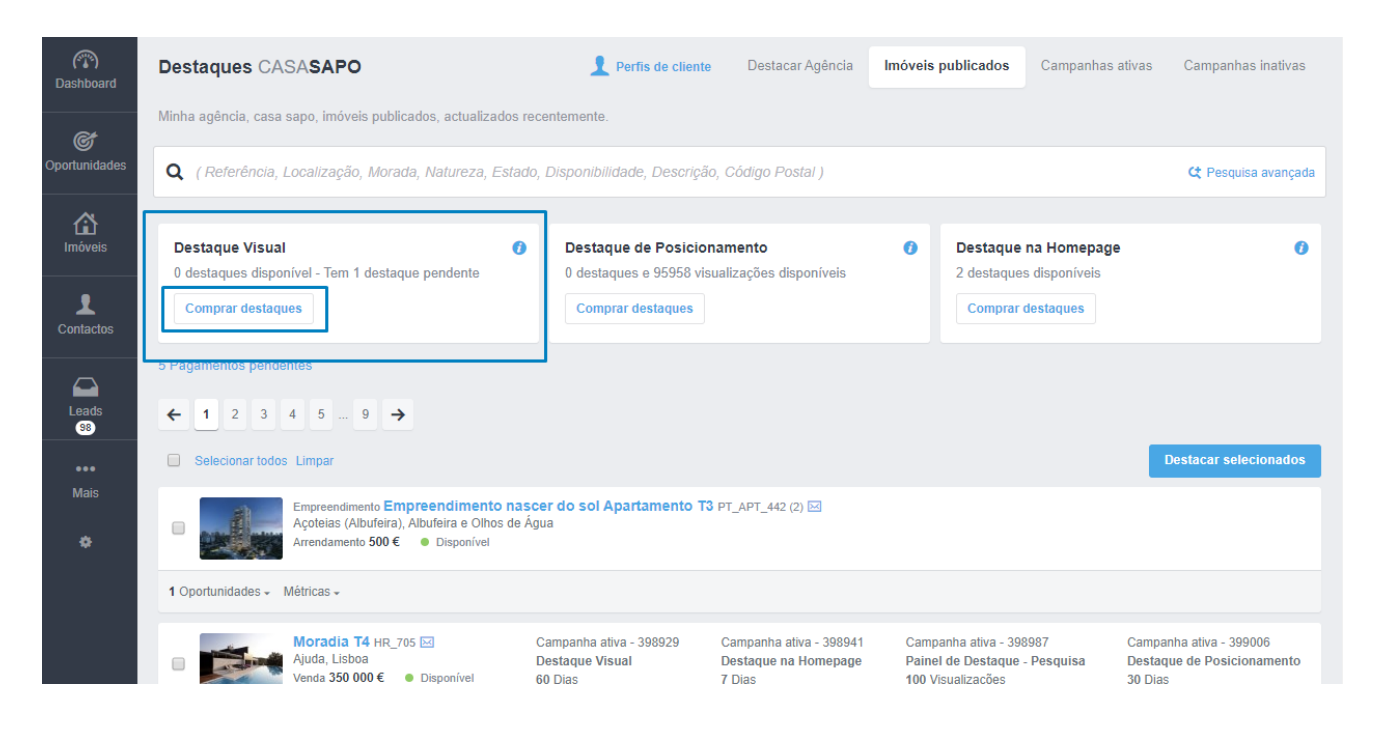

**4.** Será aberta a opção de compra de destaques. Poderá adquirir quantos decidir, sendo que **quanto maior a quantidade adquirida menor o preço unitário** do destaque;

Escolha a quantidade de destaques, neste exemplo vamos comprar 10 destaques e clique em **Comprar**. Verá indicado também o **subtotal** a pagar;

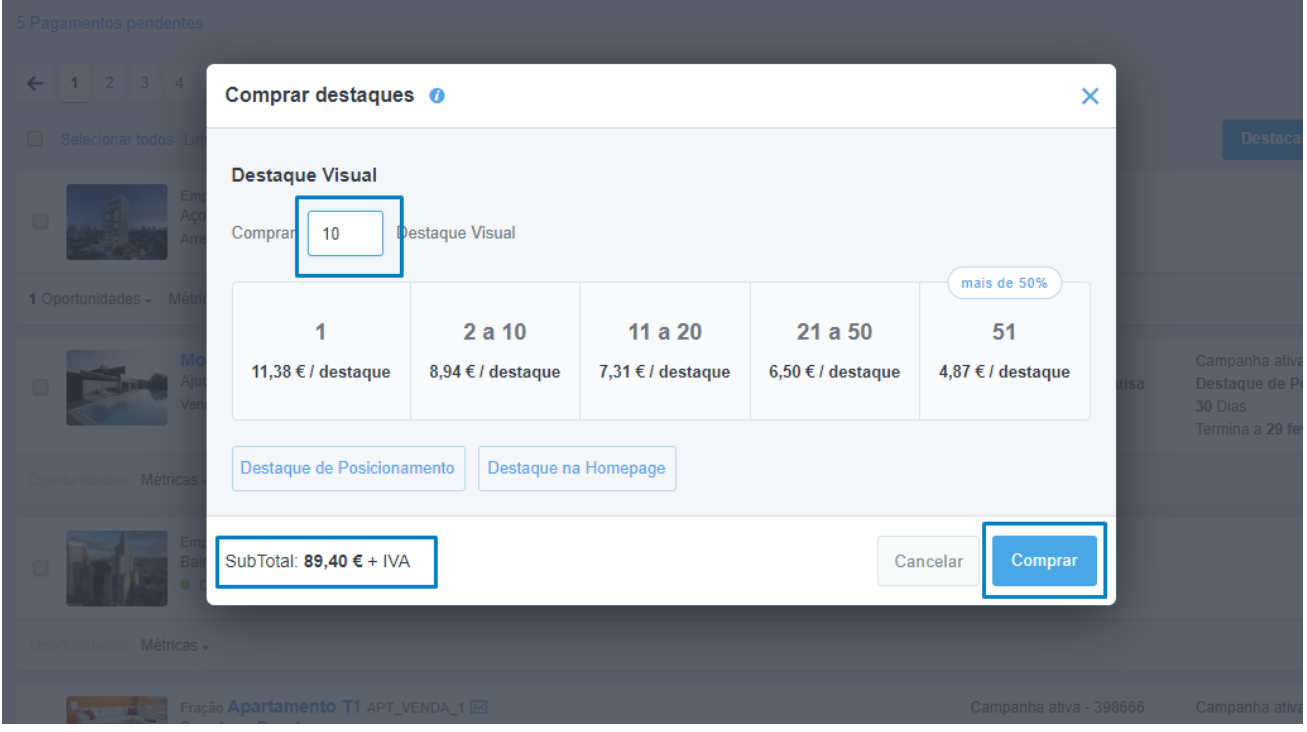

**5.** Poderá ainda **adicionar a essa mesma compra** os diferentes tipos de destaques para imóveis. Bastando **clicar nas opções de aquisição dos outros tipos de destaques**;

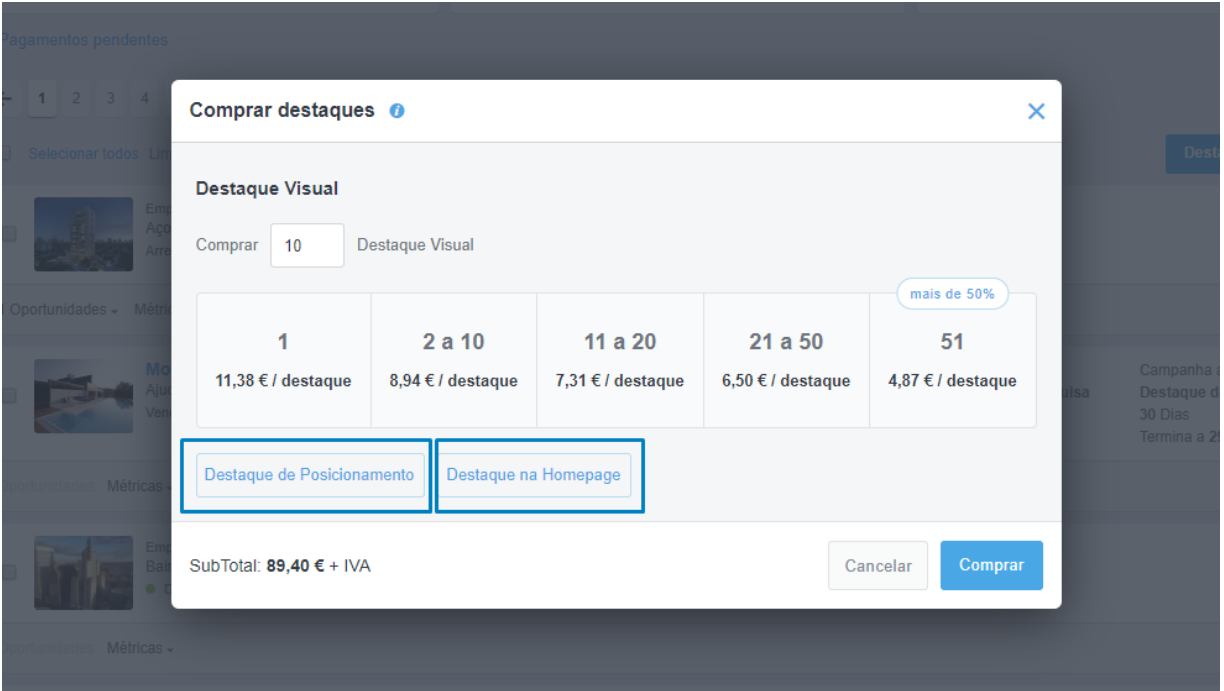

Verá que foram adicionadas as novas opções de compras, sendo o mesmo procedimento explicado no **passo 4**. Vamos adicionar a esta compra mais **10 Destaques de Posicionamento** e **3** de **Destaque na Homepage**;

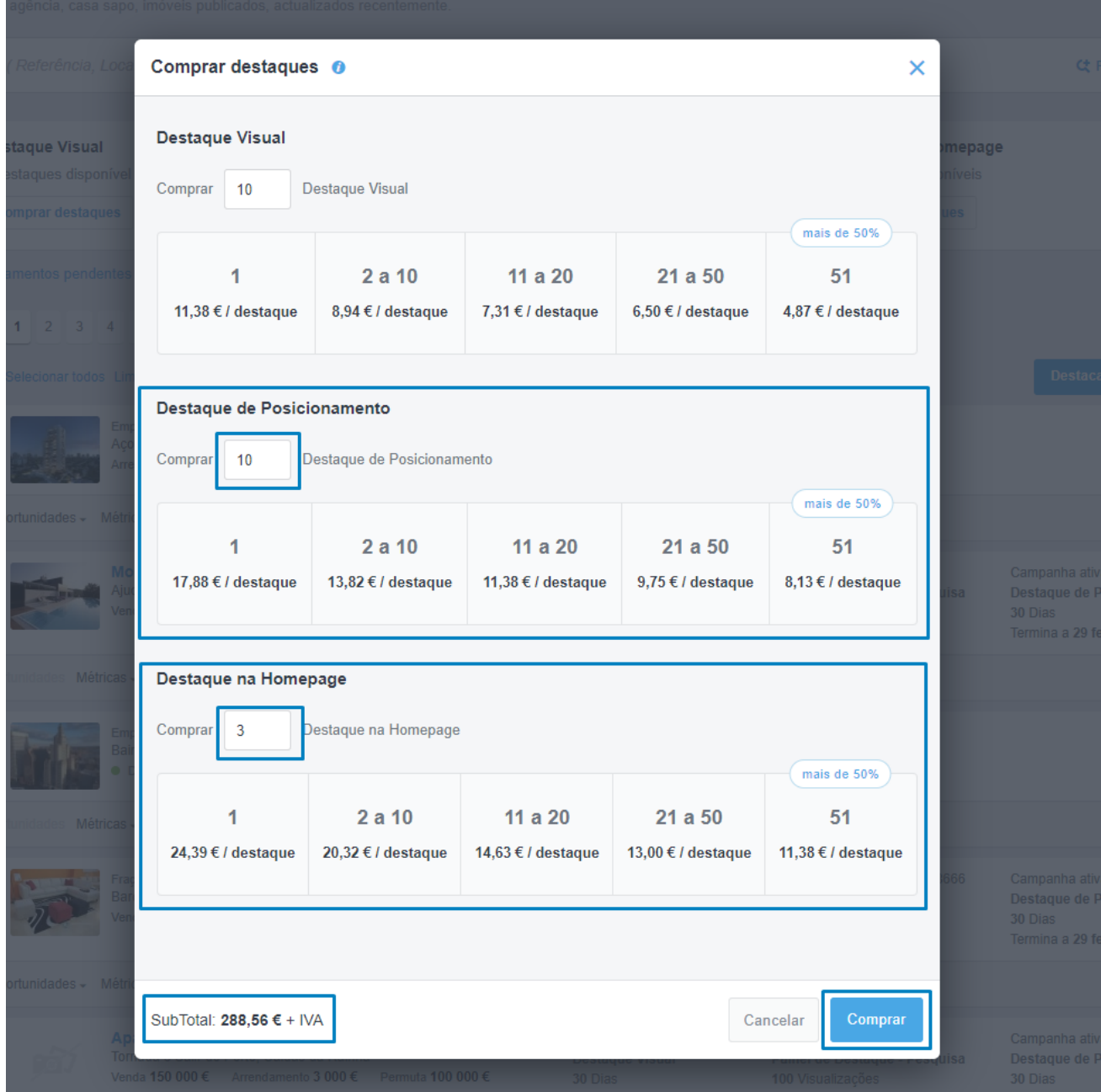

Verá que o subtotal foi atualizado para refletir estas novas aquisições. Vamos então finalizar a nossa compra clicando no botão **Comprar**.

**6.** Será então encaminhado para a página de pagamentos. Escolha o modelo de pagamento: **Multibanco** | **Homebanking / Paypal** | **Visa/Mastercard** Para este exemplo vamos escolher a opção **Visa/Mastercard** (cartão de crédito).

No final clique em **Seguinte**;

learn more

learn more

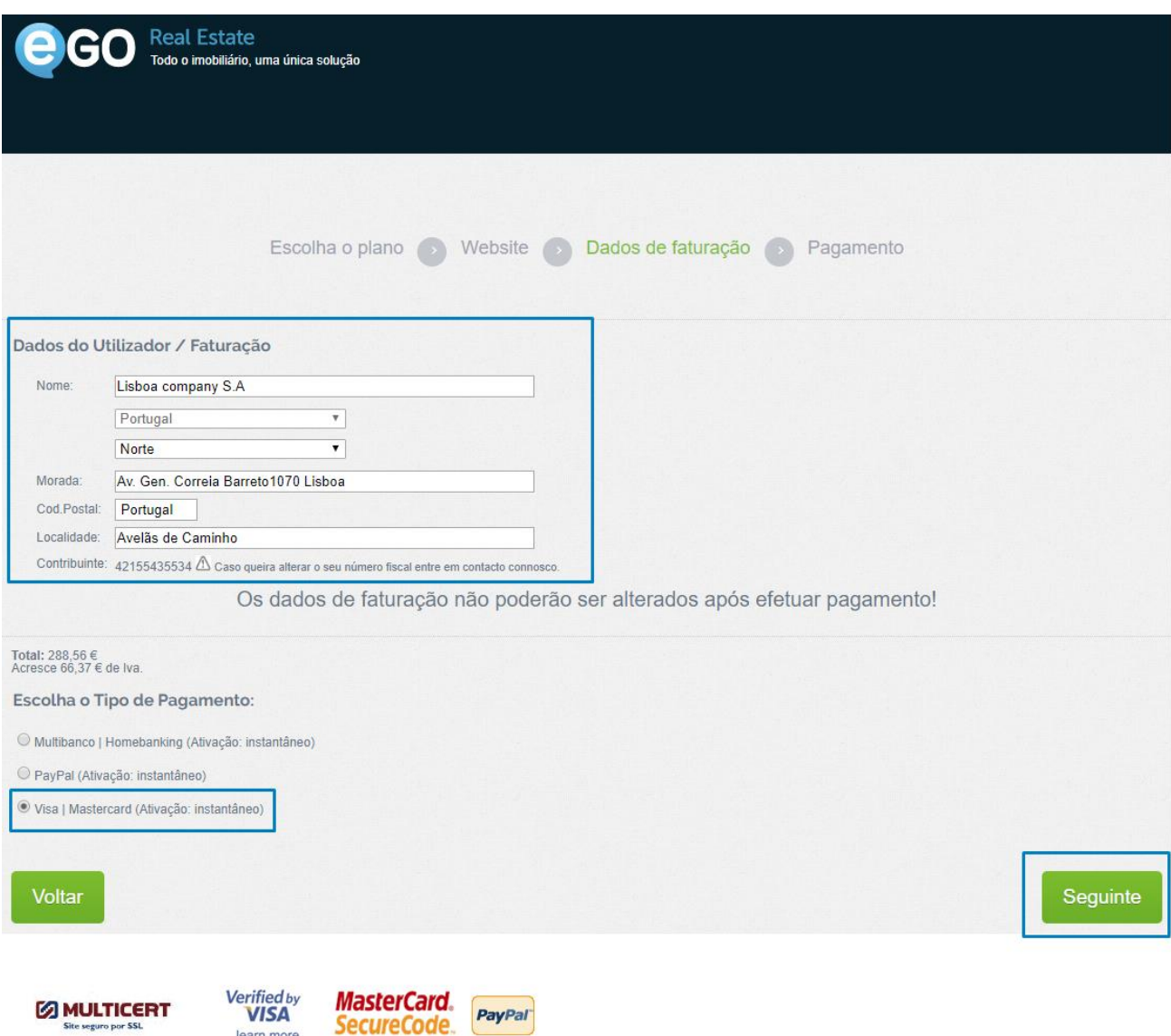

**7.** Preencha os dados do cartão de crédito e clique em **Pay by card**;

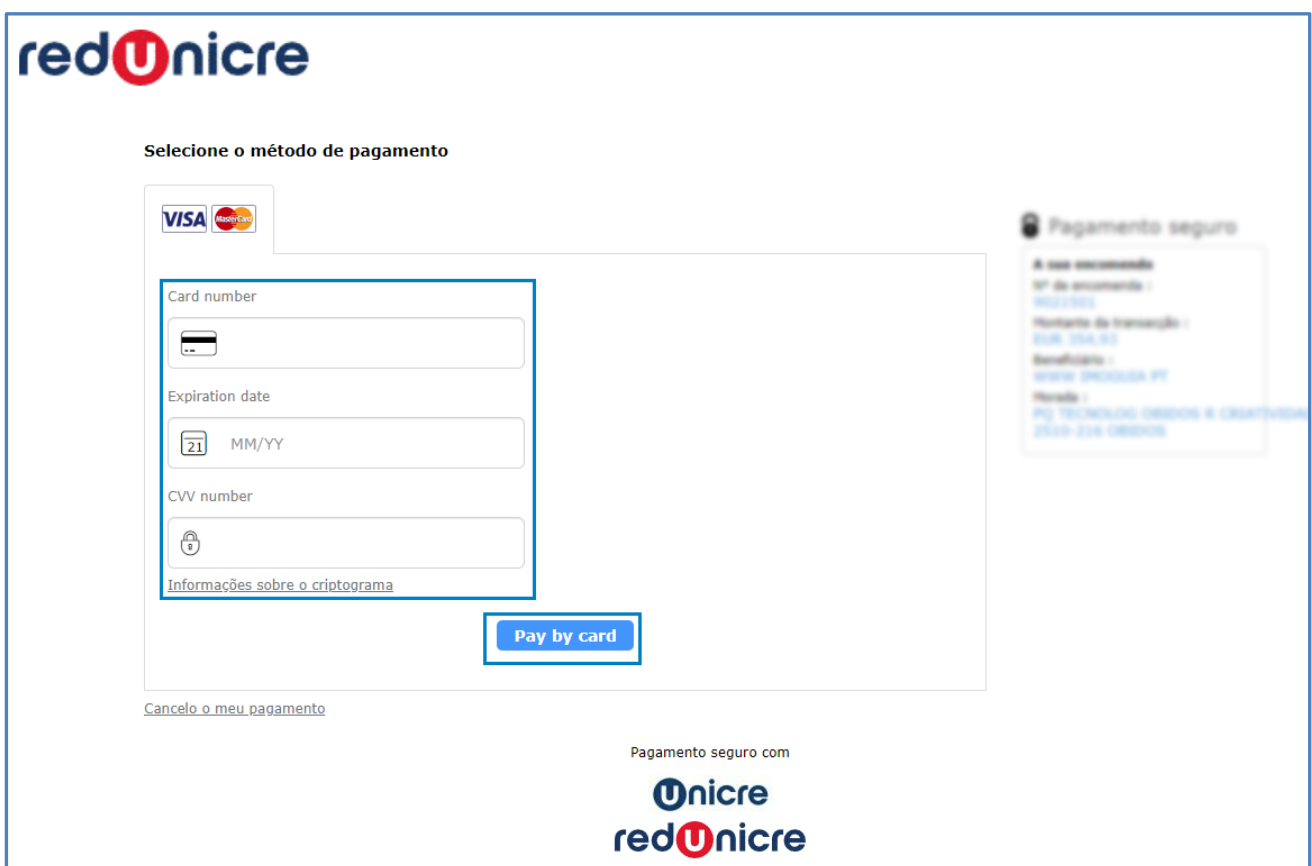

**8.** Os seus destaques foram adquiridos e ficam logo disponíveis para que os possa utilizar no CASA**SAPO**.

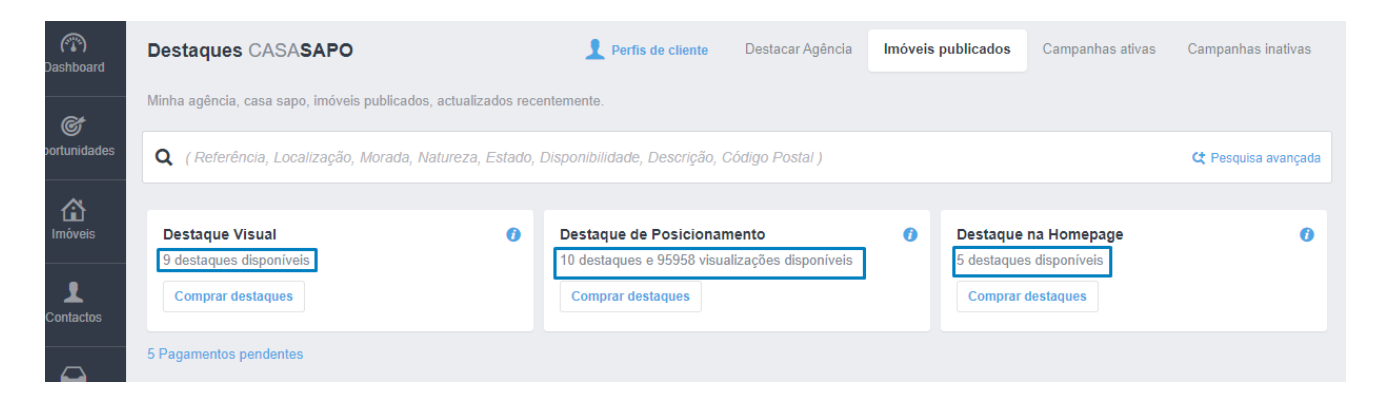

## **Para adquirir destaques para a sua agência bastará seguir estes passos:**

**9.** Selecionar o separador **Destacar Agência**. Verá disponível dois tipos de destaques para a sua agência, **Resultados de pesquisa - Agentes Imobiliários** e **Destaque de Marca**.

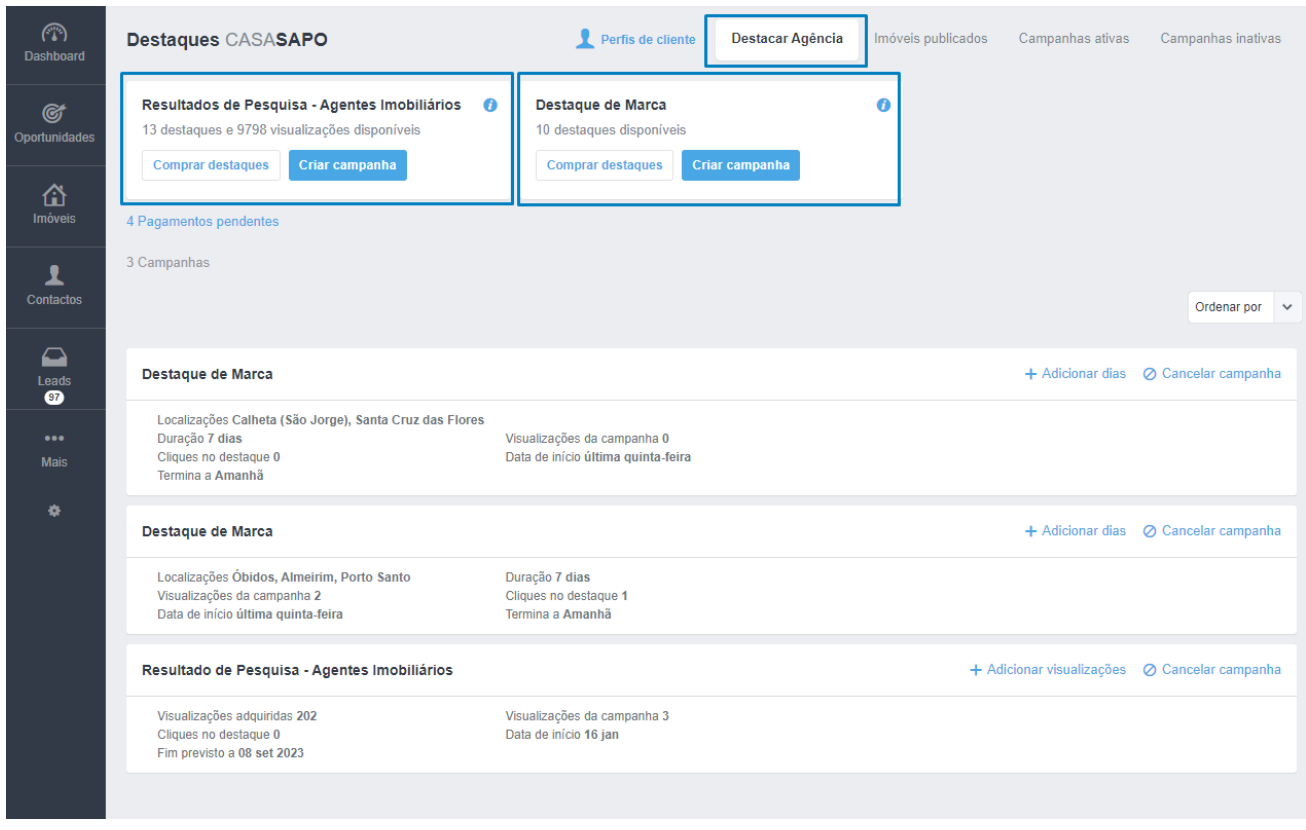

**NOTA:** Este tutorial é apenas de como adquirir destaques, para saber mais sobre como utilizar os destaques **[consulte este tutorial](https://academia.egorealestate.com/casa-sapo/como-destacar-imoveis-no-casasapo/)**.

**10.** À semelhança dos destaques de imóveis clique no botão **Comprar Destaques** para definir quantos destaques adquirir. Neste exemplo vamos adquirir destaques para os **Resultados de Pesquisa – Agentes imobiliários**.

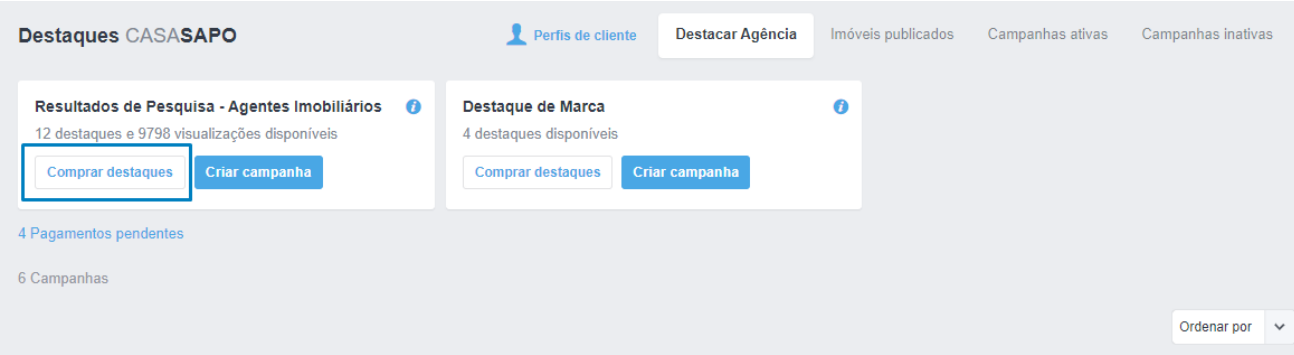

**11.** Defina o número de destaques que pretende adquirir, verá o **subtotal** associado a essa compra;

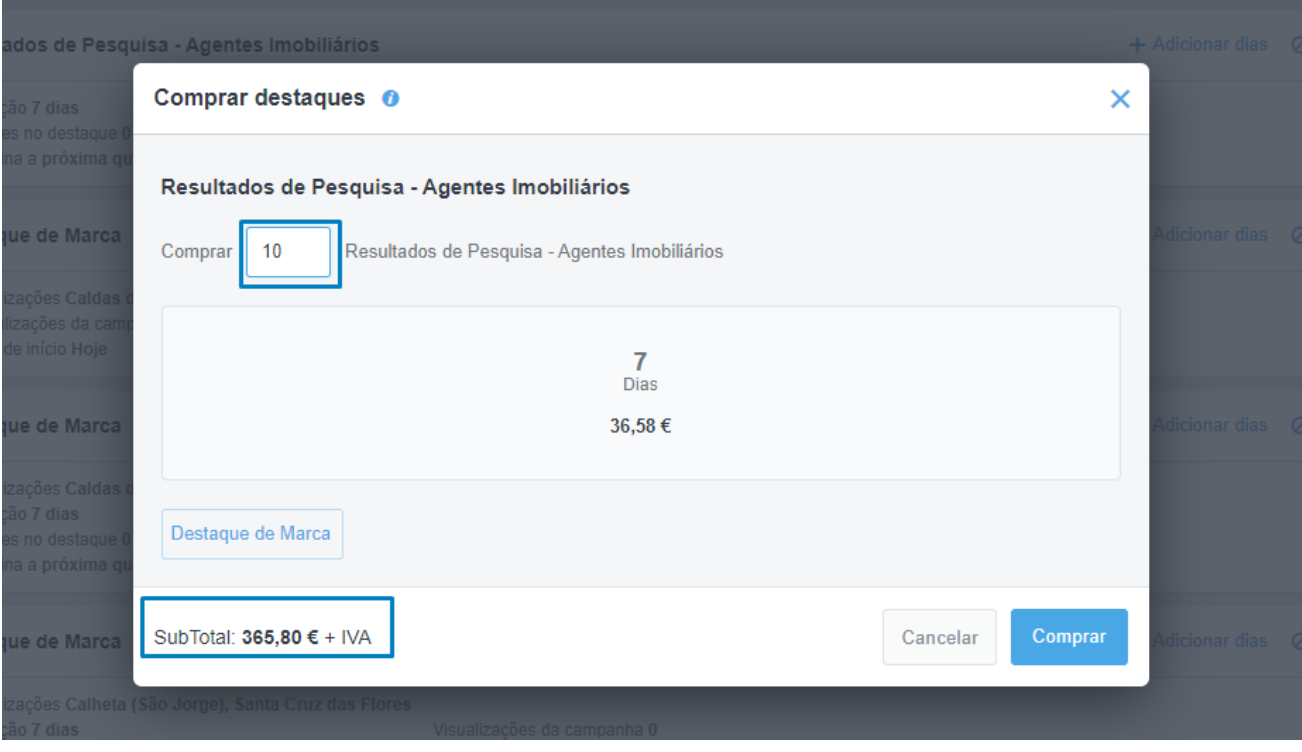

#### **12.** Poderá também adicionar **Destaques de Marca** a essa compra;

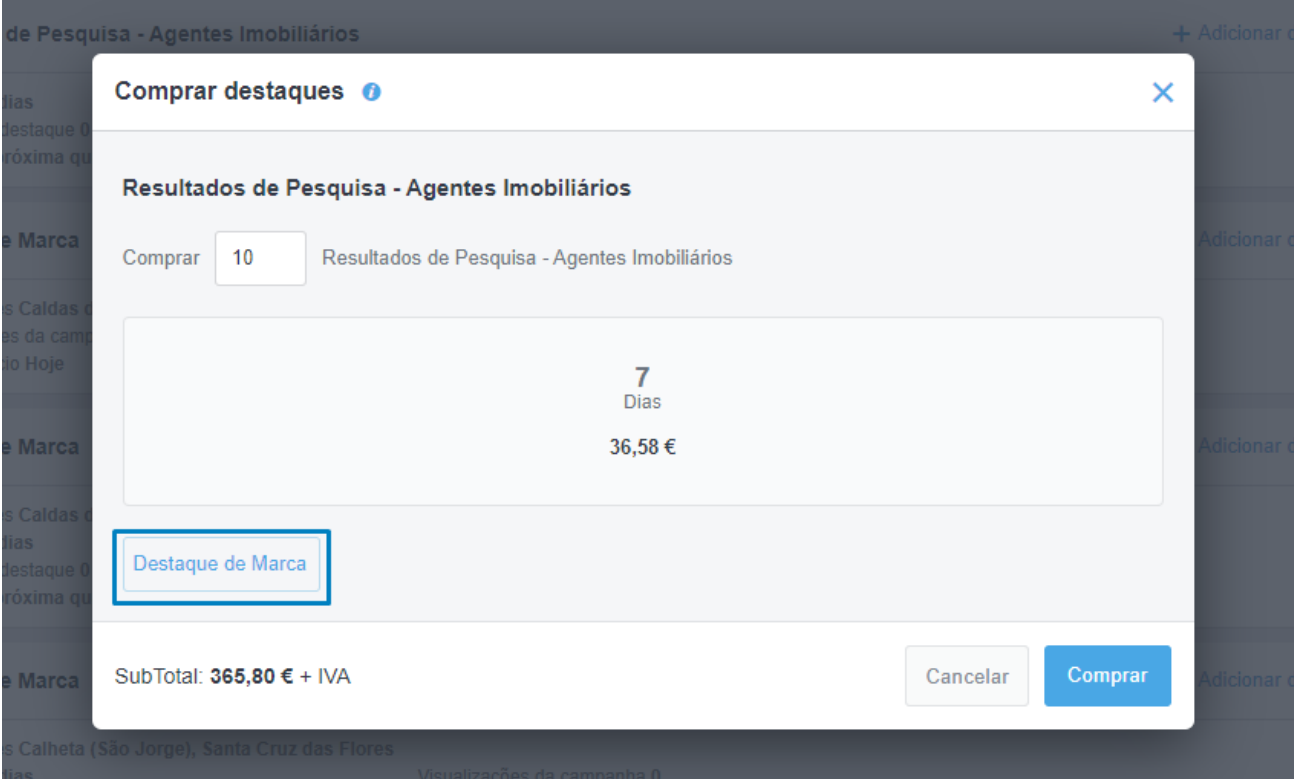

#### **13.** Verá também atualizado o valor do **subtotal**. No final clique em **Comprar**;

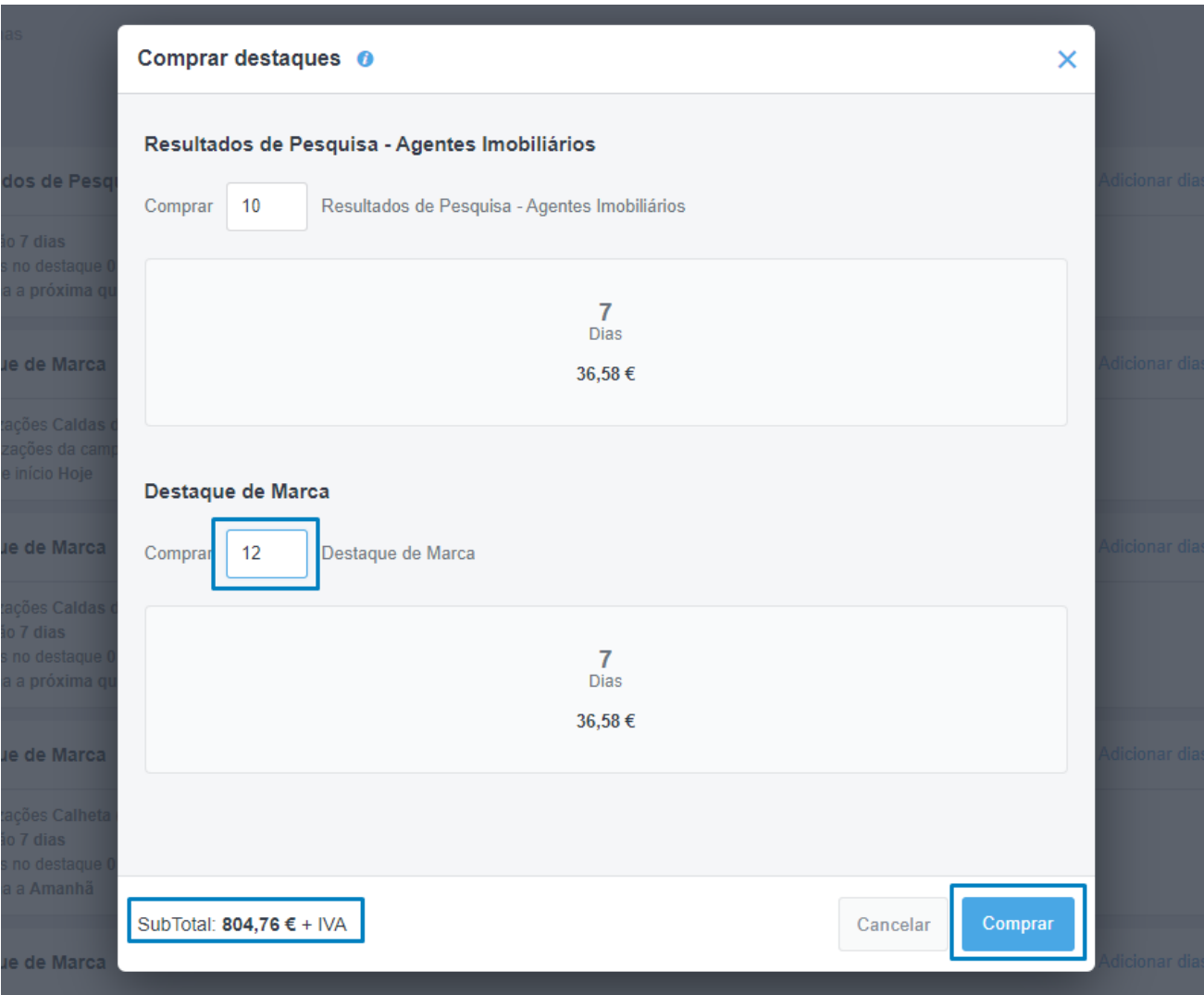

Os passos seguintes são os mesmo que estão referenciados nos pontos **6** e **7** deste tutorial.

### **Consulte também:**

**Tutorial:** [Que tipos de destaques existem no Portal CASA](https://academia.egorealestate.com/fullpage/que-tipo-de-destaques-existem-no-portal-casasapo/)**SAPO Tutorial:** [Como destacar imóveis no CASA](https://academia.egorealestate.com/casa-sapo/como-destacar-imoveis-no-casasapo/)**SAPO Tutorial:** [Como destacar a sua Agência/Marca no CASA](https://academia.egorealestate.com/casa-sapo/como-destacar-a-sua-agenciamarca-no-casasapo/)**SAPO**

**Saiba mais em:** [http://academia.egorealestate.com](http://academia.egorealestate.com/) 

..................................................................................................................................................................

**Questões:** [support@egorealestate.com](mailto:support@egorealestate.com)